# 1.My TG ログイン方法

### (1) 概要

「My TG」は、学生生活を支援するためのポータルサイトです。大学からのお知らせや呼び出し、休講· 補講情報、担当教員からの課題の受信、成績や単位の修得状況の確認などを、学内・学外問わずにインター ネットに接続されたパソコンやスマートフォン(タブレット含む)から確認することができます。

この項目では、新学期の履修登録時に必要とされる学生メニューの中から、履修と教職・資格・実習管 理の操作について説明します。

## (2) ログインする

ここではログイン手順とトップページであるポータル画面の説明をします。

#### 【手順】

①東北学院大学のHPを参照し、「東北学院大学ポータルMy TG」をクリックする

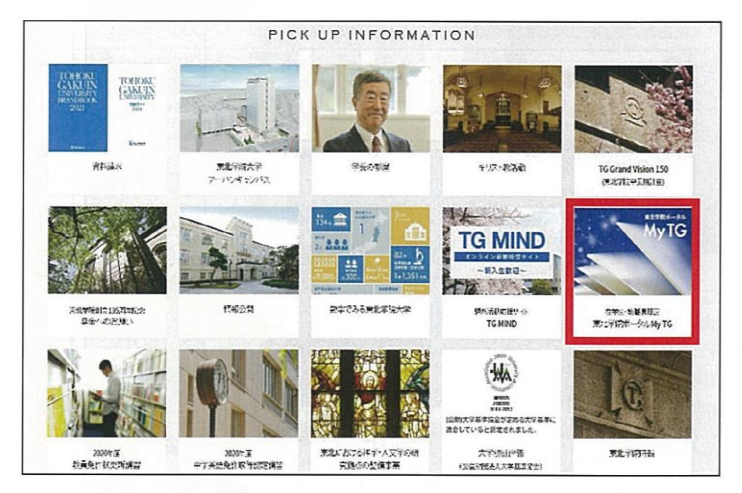

②ユーザー名、パスワードを入力する。

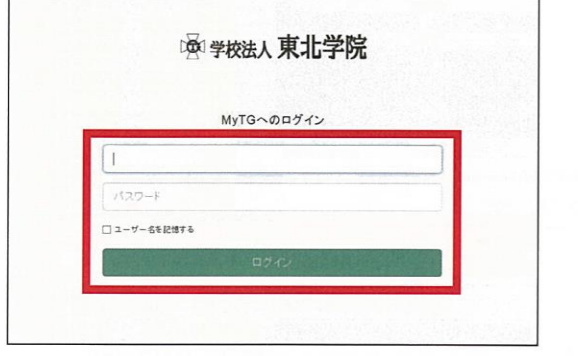

ユーザー名:学生番号の先頭に半角小文字の「s」をつけたもの → 例「s123457」 \*学生番号は、本学 HP>入学予定(新入生)の皆さんへ>学生番号確認システムで確認 してください。

パスワード:初期パスワードは、2021年4月1日 (木)午前9時に「学生番号確認システム」にて 公開しますので、必ず確認し、すぐに(4 月 1 日中)ログインの手続をしてください。

3ポータル画面が開く

この画面から履修申請や成績通知書の出力などができます。また、お知らせや時間割の確認もできます。 日頃から確認する習慣を身につけましょう。

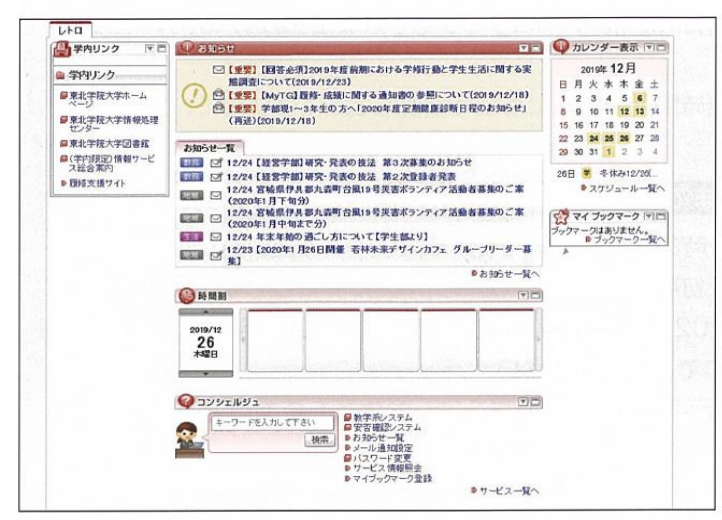

# (3) 初期パスワードを変更する

My TGにログインしたらはじめに、初期パスワードを変更しましょう。

#### 【手順】

①ポータル画面下部の「パスワード変更」を選択

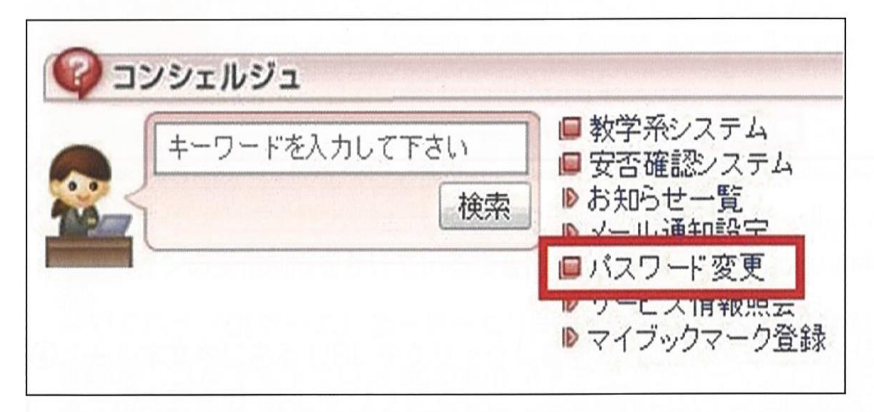

②初期パスワードを入力

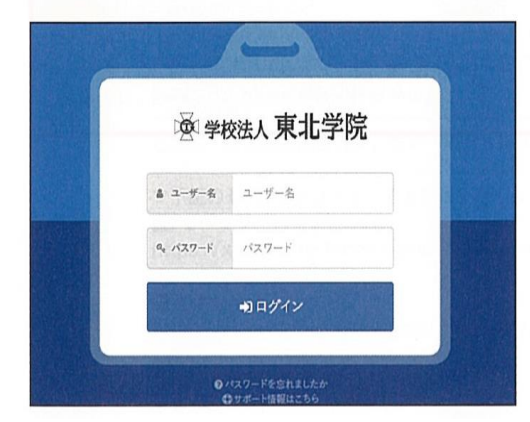

3パスワードを変更する

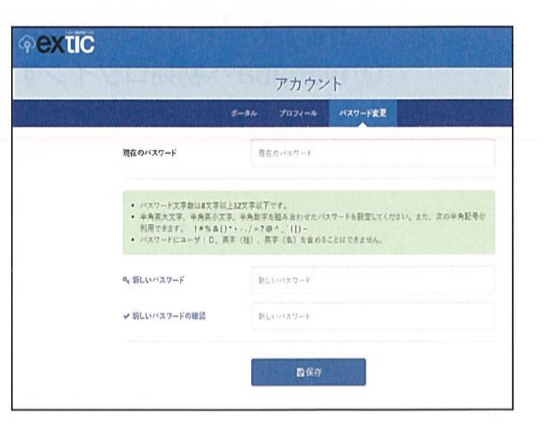

# 2. manaba course ログイン方法

## ログイン方法

下記①~③のいずれかの方法でアクセスしてください。

- 1 https://www.tohoku-gakuin.ac.jp/faculty/manaba/ にアクセス
- ② 大学ホームページ「学生·教職員の皆さんへ」より、 「manaba courseログイン」からアクセス

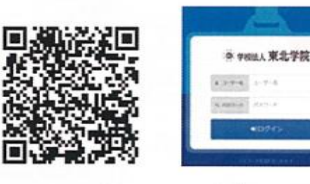

 $QRT - F$ 

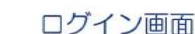

- 3 右のQRコードよりアクセス
- ※MyTGにて初期パスワードを変更せずにmanabaへログインをすると、強制的にパスワード変更画面に 遷移します。先にMyTGでパスワードの変更を行ってから、manabaへのログインを推奨します。

### パスワードについて

MyTGとmanabaは同じIDとパスワードを利用します。 パスワードの変更は、MyTGの「パスワード変更」より行うことができます。

注意 初めて「My TG」と「manaba」にログインする場合の注意点 My TG と manaba は統合認証しているため、同じユーザー名 (ユーザID) とパスワー ドを使用しています。初期パスワードを変更せずに manaba にログインすると、強制的 にパスワード変更画面に遷移してしまうので、以下の手順で初期ログインを行うことを推 奨します。 ① My TG へ初期ログインする 2 My TG にてパスワード変更をする 3 manabaへ初期ログインする (この時のパスワードは変更後のものとなります。)